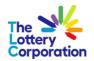

# The Lottery Corporation Supplier Portal User Guide (External Supplier)

How to Self-Register

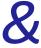

Activate User Account

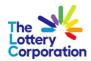

# **Table of Contents**

| 1                                                                                                    | HO'   | w to | SELF-REGISTER (New Supplier)                                                                                                  | 3  |
|----------------------------------------------------------------------------------------------------|-------|------|----------------------------------------------------------------------------------------------------|----|
|                                                                                                    | 1.1   | CON  | /IPANY DETAILS                                                                                                    | 3  |
|                                                                                                    | 1.1.  | .1   | How To Add Attachments (COMPANY DETAILS)                                                                                      | 4  |
| 1.1 COI<br>1.1.1<br>1.1.2<br>1.1.3<br>1.2 COI<br>1.2.1<br>1.3 ADI<br>1.4 BUS<br>1.5 BAN<br>1.5.1<br>1.6 PRO<br>1.7 QUI<br>1.8 REV |       | .2   | How To Select & Enter Tax Details (COMPANY DETAILS)                                                                           | 5  |
|                                                                                                    | 1.1.  | .3   | How To Enter Mandatory Contact Info (COMPANY DETAILS)                                                                         | 6  |
|                                                                                                    | 1.2   | CON  | ITACTS                                                                                                    | 7  |
|                                                                                                    | 1.2.  | .1   | How To Enter Contact Number (CONTACTS)                                                                                        | 8  |
|                                                                                                    | 1.3   | ADD  | PRESSES                                                                                                    | 9  |
|                                                                                                    | 1.4   | BUS  | INESS CLASSIFICATIONS                                                                                                    | 11 |
|                                                                                                    | 1.5   | BAN  | IK ACCOUNT                                                                                                    | 12 |
|                                                                                                    | 1.5.  | .1   | How To Select/Enter Bank Account Details (BANK ACCOUNT)                                                                       | 12 |
|                                                                                                    | 1.6   | PRO  | DUCTS & SERVICES                                                                                                    | 14 |
|                                                                                                    | 1.7   | QUE  | STIONNAIRE                                                                                                    | 15 |
|                                                                                                    | 1.8   | REV  | IEW                                                                                                    | 16 |
|                                                                                                    | 1.9   | CON  | IFIRMATION OF REGISTRATION                                                                                                    | 17 |
|                                                                                                    | 1.9.  | .1   | REGISTRATION SUCCESSFUL                                                                                                    | 17 |
| _                                                                                                    |       | =0   |                                                                                                    |    |
| 2                                                                                                    |       |      | ACTIVATE USER ACCOUNT                                                                                                    |    |
|                                                                                                    | 2.1   | Ema  | il confirmation                                                                                                    |    |
|                                                                                                    | 2.1.  | .1   | Creation of user account including the assigned roles                                                                         | 18 |
| 2.1.2                                                                                                    |       | .2   | $Confirmation \ of \ access \ to \ the \ Supplier \ Portal \ including \ an \ invitation \ to \ active \ the \ account \dots$ |    |
|                                                                                                    | 2.1.3 |      | Confirmation of password reset                                                                                                | 21 |
| 2                                                                                                    | TUE   | FEND |                                                                                                    | 22 |
|                                                                                                    |       |      |                                                                                                    |    |

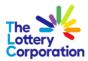

## 1 HOW TO SELF-REGISTER (New Supplier)

To self-register as a new **PROSPECTIVE SUPPLIER** liaise with your TLC Category Manager who will provide the link to **TLC SUPPLIER REGISTRATION** online form.

### 1.1 COMPANY DETAILS

The **REGISTRATION PROGRESS STAGE** is a helpful navigation tool located at the top of the page.

The number highlighted in blue indicates which section you are on. Each stage must be completed in order to complete registration. First stage beginning with **COMPANY DETAILS.** 

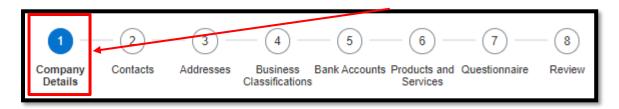

Select applicable option where drop downs are provided.

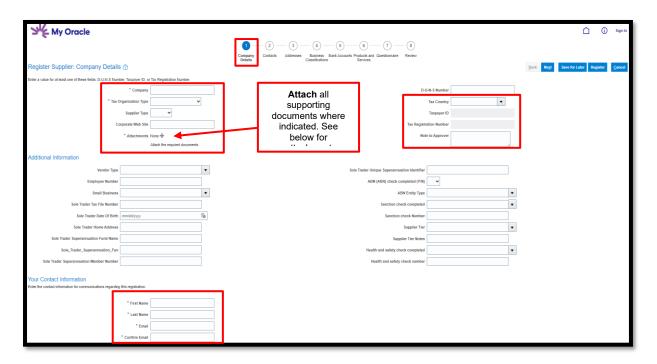

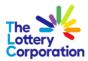

### 1.1.1 How To Add Attachments (COMPANY DETAILS)

Select 'Choose File' to upload applicable documents from your computer.

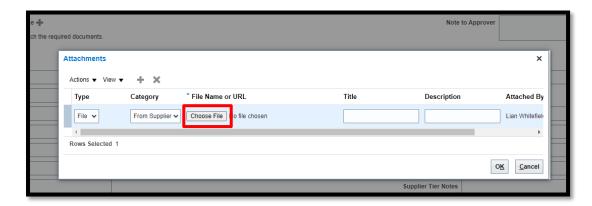

Once document(s) attached the **FILE NAME or URL** and **TITLE** will automatically populate. Feel free to add a **DESCRIPTION**.

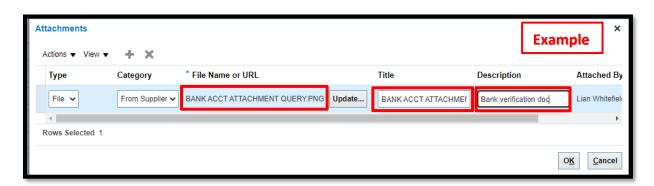

Once complete select 'OK'. Successful attachment will show as follows:

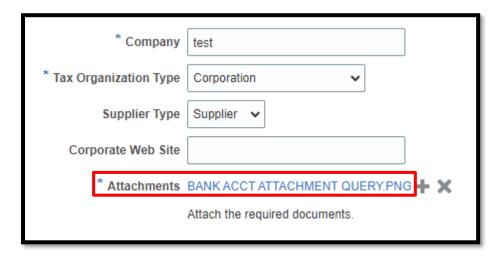

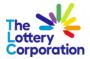

### 1.1.2 How To Select & Enter Tax Details (COMPANY DETAILS)

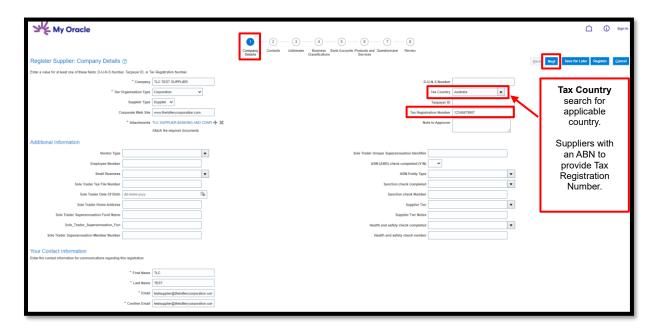

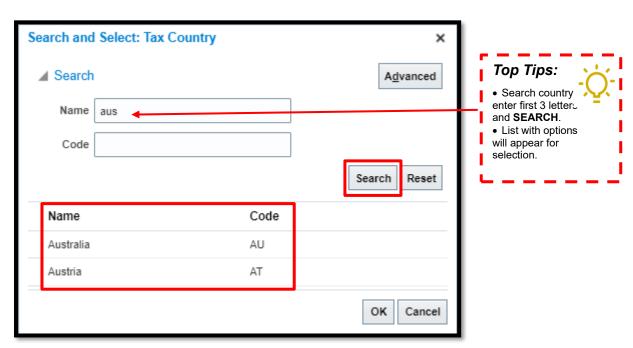

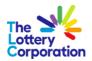

### 1.1.3 How To Enter Mandatory Contact Info (COMPANY DETAILS)

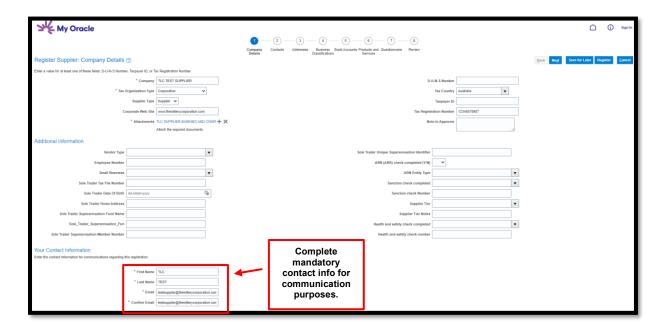

Once **COMPANY DETAILS** fields are populated, to progress select **NEXT** or **SAVE FOR LATER** (should you require further information to complete).

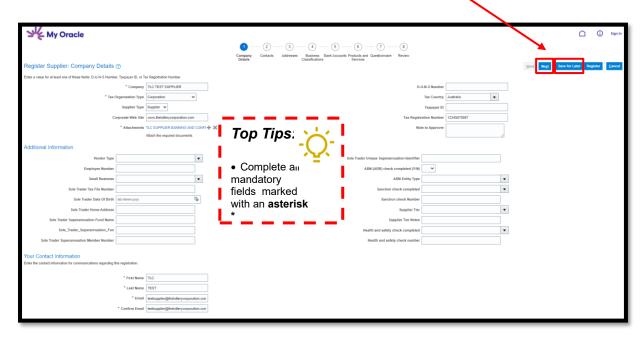

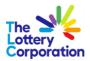

### 1.2 CONTACTS

The contact details input under previous COMPANY DETAILS section will automatically populate in CONTACTS section. To add further info select to **edit** contact de **Edit** 

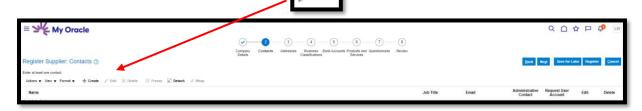

Add further details if required, ensuring mandatory fields \* are completed.

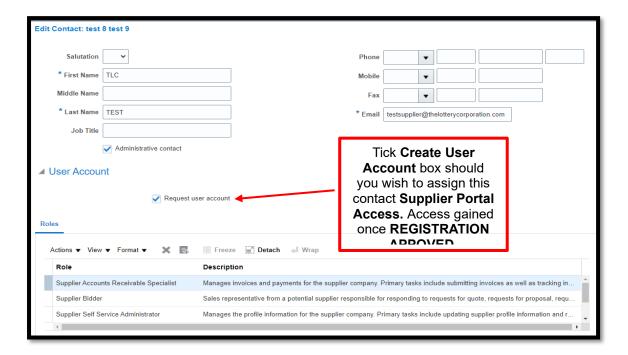

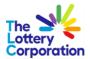

### CONTACT SECTION CONTINUED

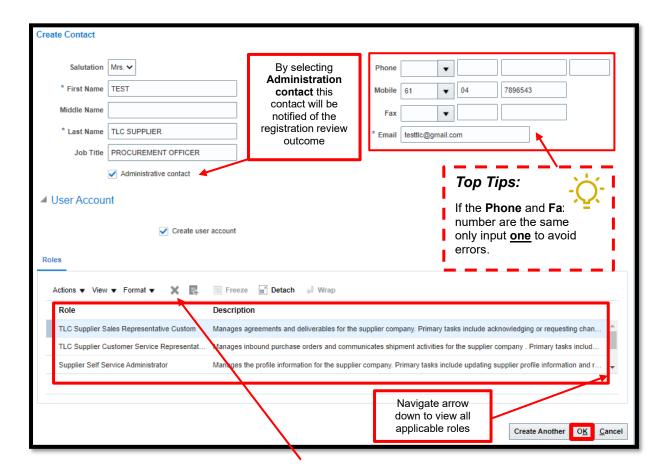

Select role specific to the contact entered and **X** to delete roles not applicable. When complete select **OK**.

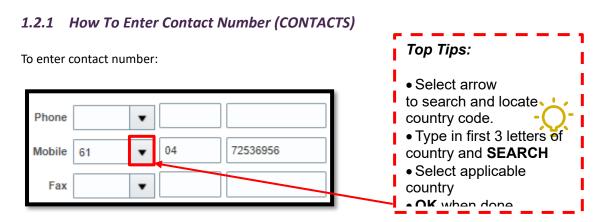

Once complete contacts will be visible. Select **NEXT** to progress to **ADDRESSES**.

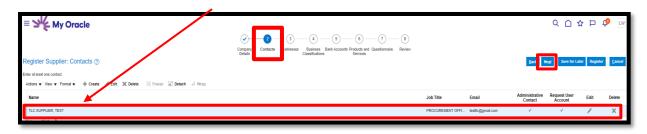

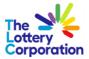

### 1.3 ADDRESSES

Click + Create to create address

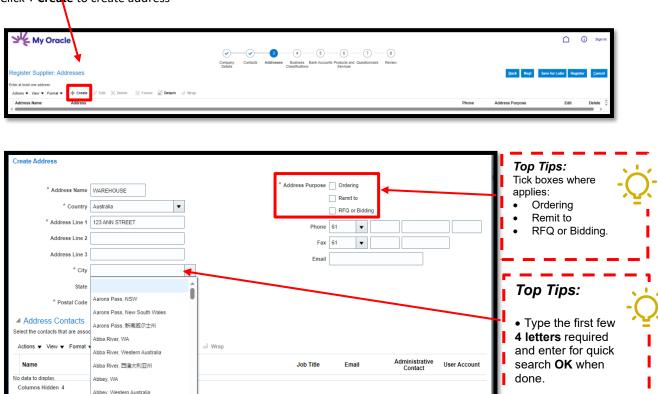

0<u>K</u>

Example results below when searching Brisbane, QLD (avoid selecting options with Asian characters).

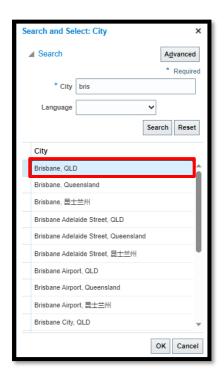

Abbey, 西澳大利亚州

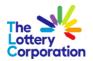

To **ASSIGN A CONTACT** to an address site, click to view list of contacts for assignment.

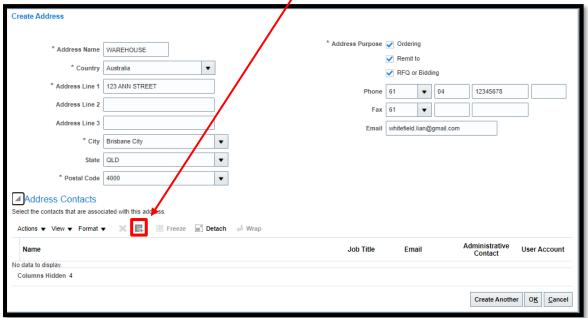

To assign contact(s) associated to address entry, select the contact and OK.

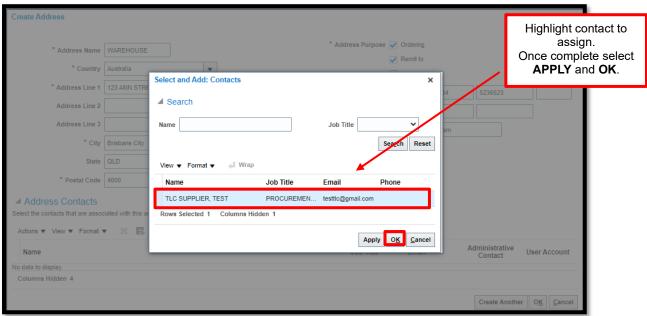

To ensure correct contact is assigned, the name will be visible as noted below.

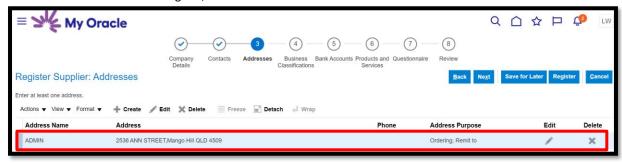

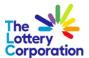

### 1.4 BUSINESS CLASSIFICATIONS

To enter Business Classifications click the + for the drop down options on the **BUSINESS CLASSIFICATIONS** section.

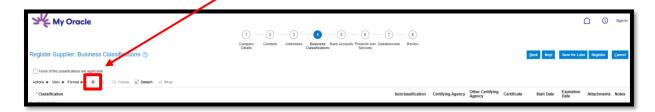

Under **CLASSIFICATION** select drop down for options.

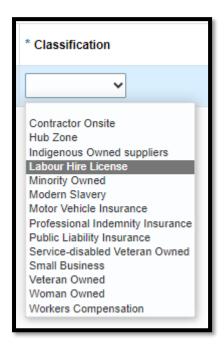

Selection should be visible under Classification, alternatively tick box should none of the classifications apply.

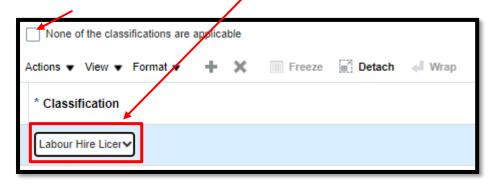

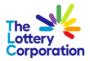

Enter/attach additional supporting certification/documents/notes required by selecting **ATTACHMENTS +** to attach a file. Once complete select **NEXT.** 

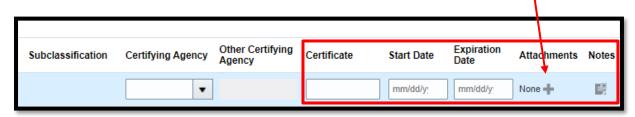

NOTE: Should you receive an **ERROR** as indicated below, click on highlighted area and x to delete incorrect selection.

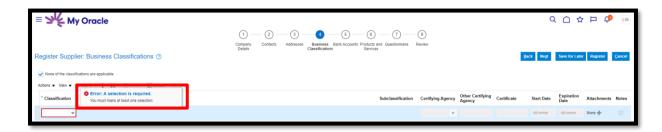

### 1.5 BANK ACCOUNT

Note: BANK ACCOUNT section not required until AFTER registration APPROVED. Please progress to PRODUCTS & SERVICES.

Select + Create to create bank account.

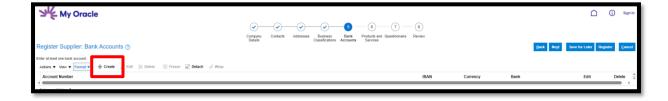

### 1.5.1 How To Select/Enter Bank Account Details (BANK ACCOUNT)

Type first few letters for quick search.

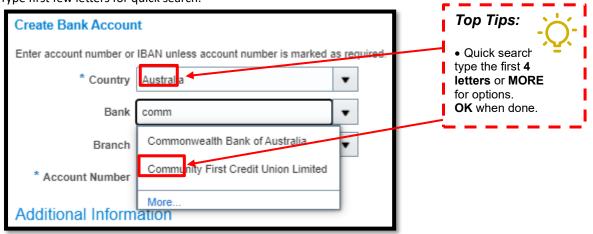

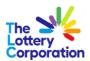

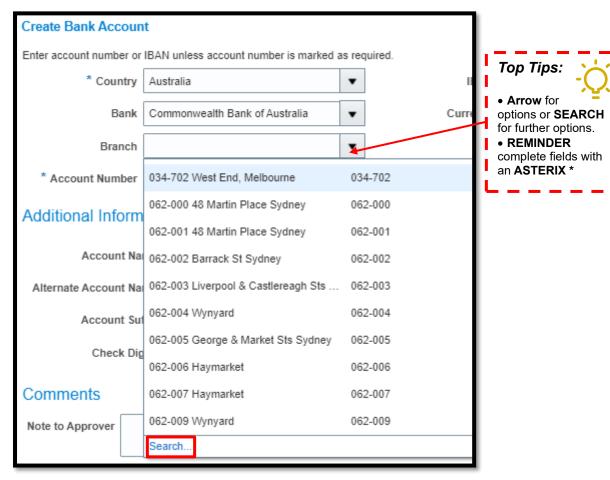

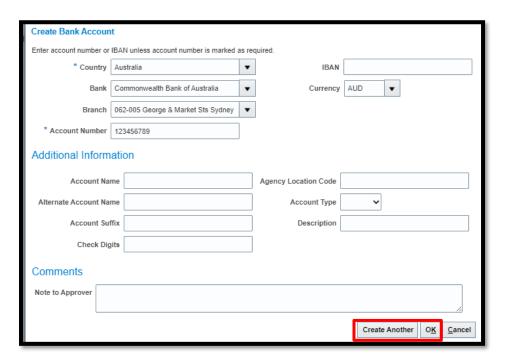

Once complete select **OK** or **CREATE ANOTHER** for entry of an additional bank account.

NOTE: If Bank / Branch not available for selection please email SupplierSet-Up@thelotterycorporation.com and advise.

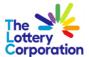

### 1.6 PRODUCTS & SERVICES

To enter the categories applicable to your services, click **SELECT AND ADD** for relevant category.

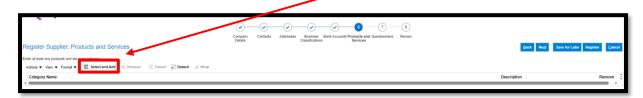

Please only select ONE of the lowest level. Once complete select OK.

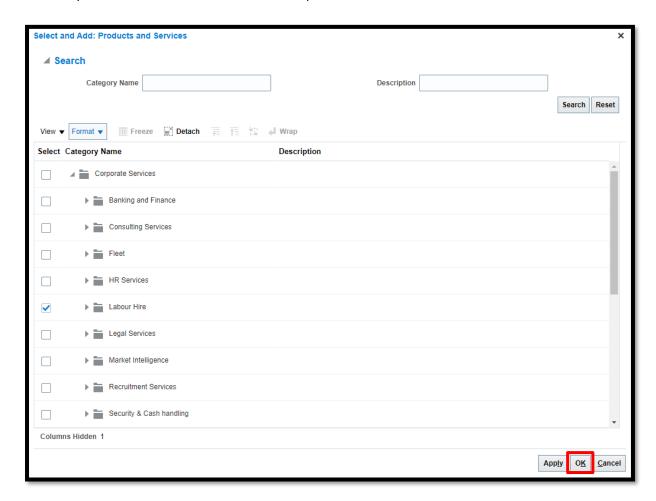

To confirm correct category was chosen, it will be visible under CATEGORY NAME as shown below.

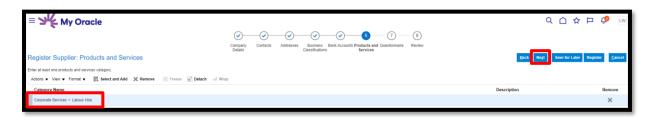

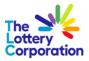

### 1.7QUESTIONNAIRE

Work through the questionnaire answering all 16 questions as required.

Fill in all mandatory fields marked with an **ASTERIX** \*.

Where prompted please add mandatory attachments requested.

Once **QUESTIONNARIE** is complete select **NEXT**.

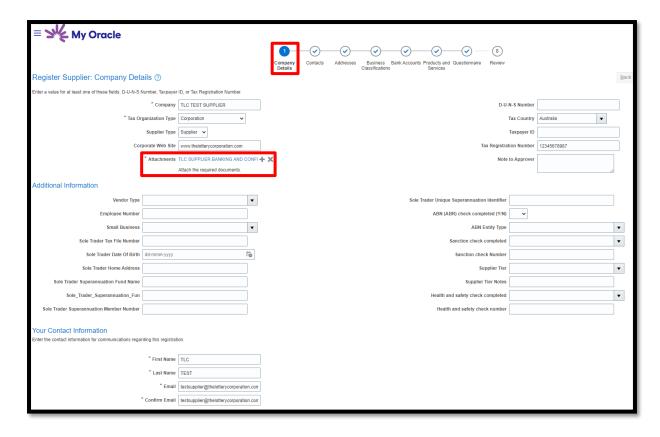

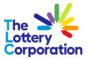

### 1.8 REVIEW

Take time to review your completed registration before clicking **REGISTER** (once complete) or **Save for Later** (if further information/attachments are required).

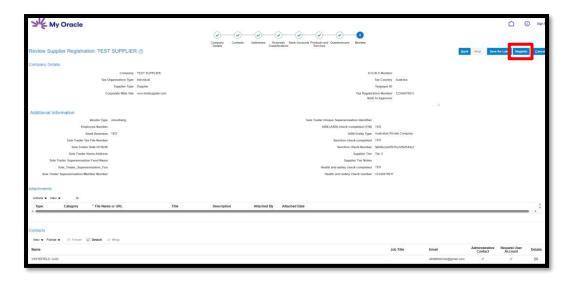

Should you receive an **ERROR** simply click on section that requires completion. **SAVE** and **REGISTER** once complete.

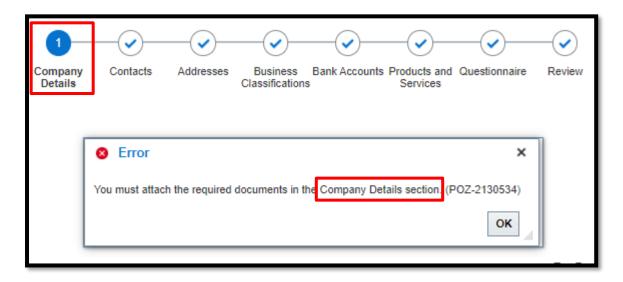

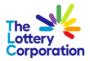

### 1.9 CONFIRMATION OF REGISTRATION

Confirmation notification will be generated.

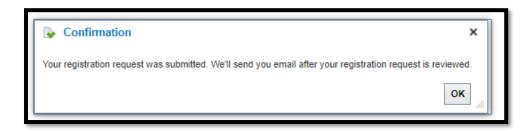

### 1.9.1 REGISTRATION SUCCESSFUL

Prospective supplier registration will be reviewed. Once approved a notification email will be submitted confirming **REGISTRATION SUCCESSFUL**.

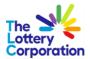

### 2 HOW TO ACTIVATE USER ACCOUNT

- For **new supplier** registering via online registration form: Once your registration is submitted and approved, your user account will be created and it must be activated before you can access TLC Supplier Portal.
- For **existing supplier**: Once your user account is registered by TLC Supplier Team, you are also required activate your user account before you can access TLC Supplier Portal.

### 2.1 Email confirmation

Please expect to receive 3 separate emails notification to ensure complete activation of user account.

### 2.1.1 Creation of user account including the assigned roles

This email will be issued from MyOracle email address.

Once the supplier user account has been created, user will receive an email to advise creation of the user account with the role details.

### See example below:

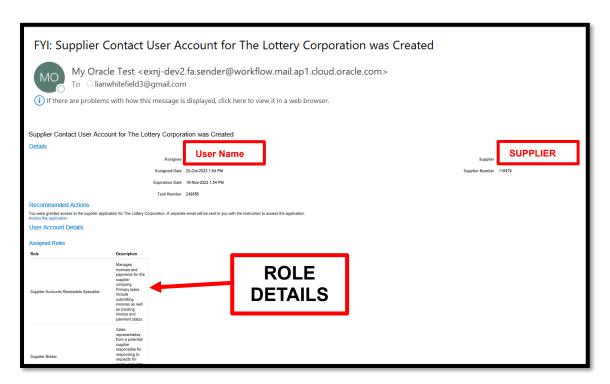

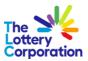

# 2.1.2 Confirmation of access to the Supplier Portal including an invitation to active the account

This email will come from Oracle TLC Supplier Administration email address.

Within an hour, user will receive an email from <a href="Supplier-SetUp@of.thelotterycorporation.com">Supplier-SetUp@of.thelotterycorporation.com</a> that will prompt the supplier to activate their account.

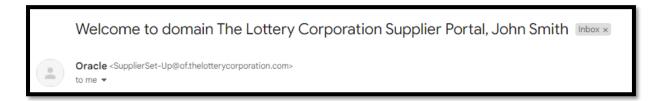

Click on **ACTIVATE YOUR ACCOUNT** button or if the activate your account link doesn't work, copy and paste the **URL** into the address bar of your browser.

Please make sure this is completed before the link expire.

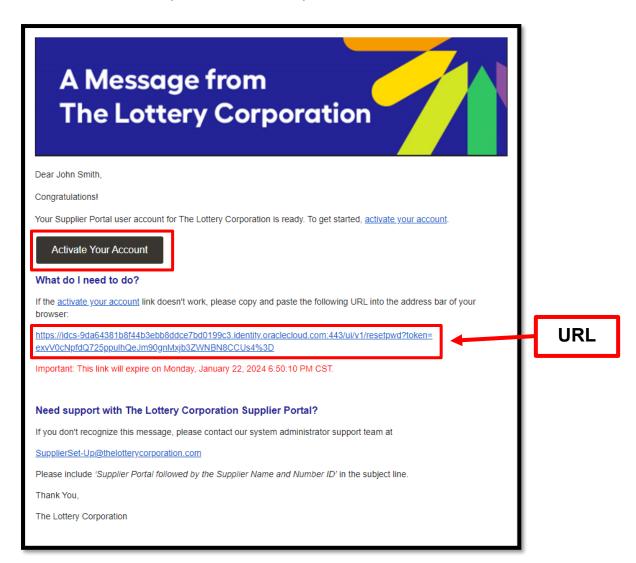

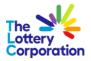

User will be redirected to **PASSWORD RESET** page to reset a password for their account.

Please note the **USERNAME** displayed on this page.

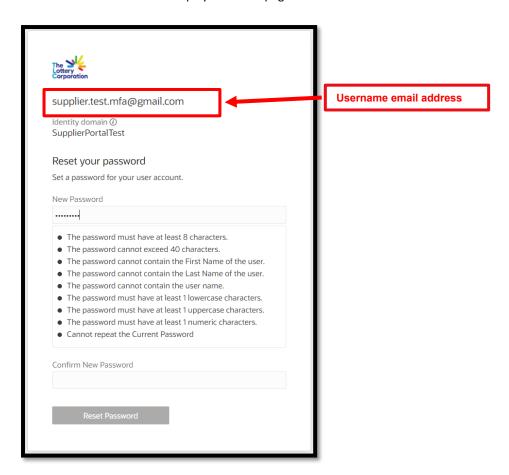

### Click on **RESET PASSWORD**

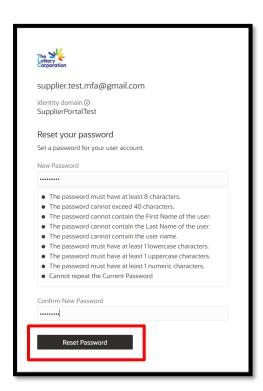

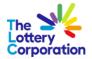

Confirmation password reset successful example.

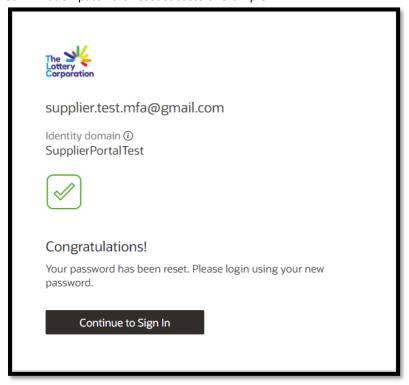

### 2.1.3 Confirmation of password reset

This email will come from Oracle TLC Supplier Administration email address <a href="mailto:Supplier-SetUp@of.thelotterycorporation.com">Supplier-SetUp@of.thelotterycorporation.com</a>.

**IMPORTANT NOTE:** TLC Supplier Portal URL login page is provided in this email. This URL can be bookmarked as favourite link to easy navigation in the future.

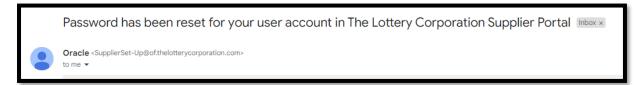

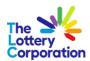

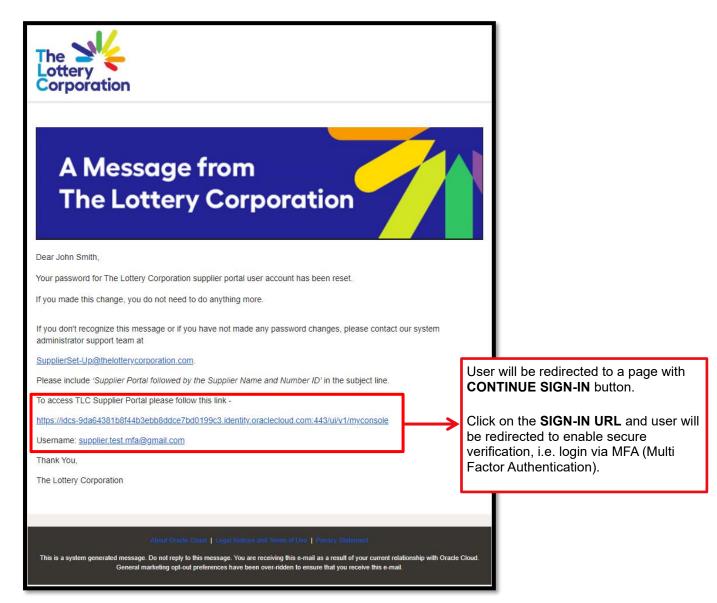

### 3 THE END